# **SUOMEN RATSASTAJAINLIITTO FINLANDS RYTTARFÖRBUND**

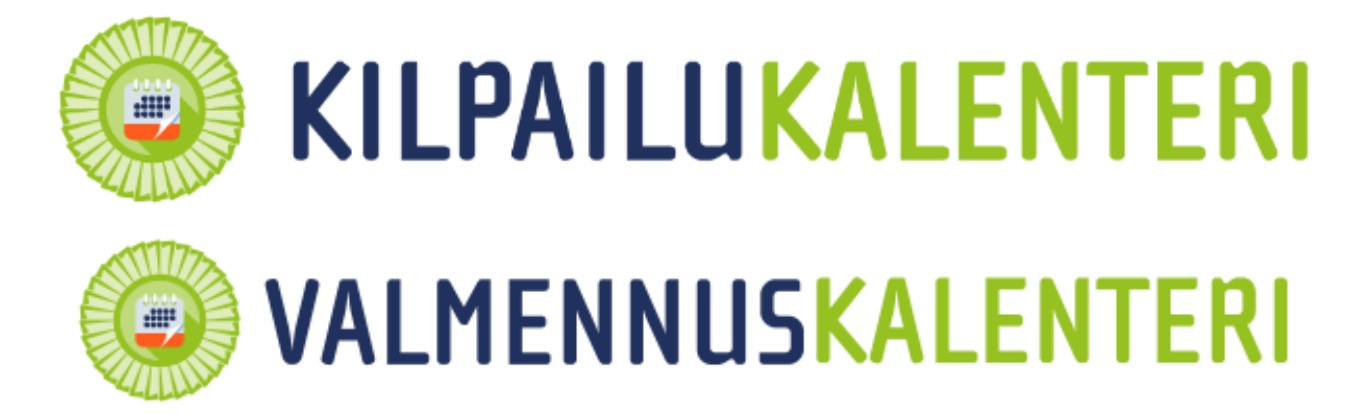

## www.kipa.ratsastus.fi

Ohjeet kilpailijalle (päivitetty 10.4.2018)

### Sisällys

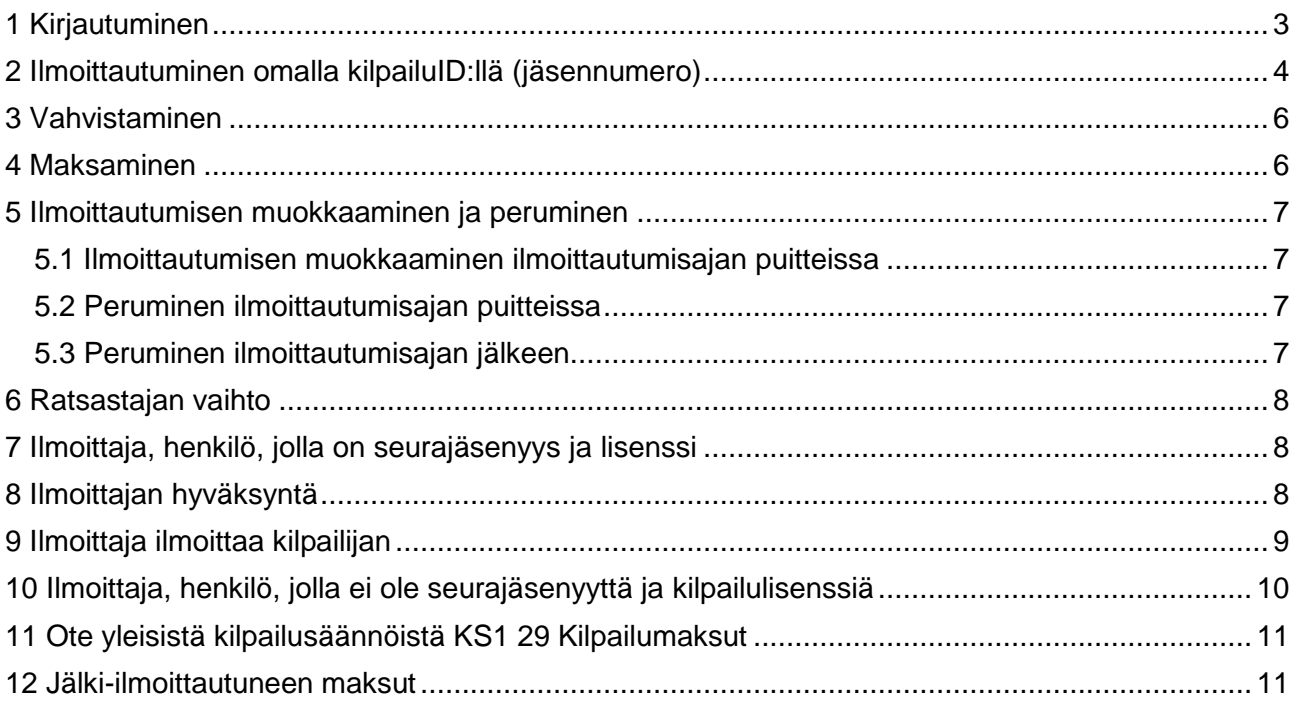

#### **ILMOITTAUTUMISOHJE (MAKSUJÄRJESTELMÄ)**

Suomen Ratsastajainliiton Kipa-sovelluksessa on käytössä maksujärjestelmä kaikissa lajeissa sekä kilpailuettä valmennuskalenterissa. Kun ilmoittaudut kilpailuun tai valmennukseen, kaikki maksaminen tapahtuu verkkopankin kautta. Kilpailun loputtua saat mahdolliset palkintorahat suoraan omalle tilillesi. Mikäli jäät jostain syystä kilpailusta pois ennen ilmoittautumisajan päätymistä ja olet maksanut kilpailumaksut tai vaihdat luokkaa, järjestelmä palauttaa tilillesi ylimääräiset maksut tai vastaavasti ostoskoriisi tulee maksettavia maksuja esim. jälki-ilmoittautuessasi toiseen luokkaan. Sääntöjen mukaan ilmoittautumismaksu tai sen kilpailukutsussa mainittu osa palautetaan vain lääkäri- tai eläinlääkäritodistusta vastaan, joka on toimitettu järjestäjälle sääntöjen edellyttämällä tavalla.

#### <span id="page-2-0"></span>**1 Kirjautuminen**

1.1 Kirjaudu omalla tunnuksellasi Kipaan kilpailulisenssin numerolla ja salasanallasi. Kirjautumisen jälkeen voit tarkistella omia tietoja klikkaamalla omaa nimeäsi sivun ykäosasta. Mikäli tilinumerosi ja/tai yhteystietosi muuttuvat, voit muuttaa muokkaamalla tietojasi. Lisenssit ja osoitetiedot siirtyvät Kipaan jäsenrekisteristämme. Näiltä osin ole yhteydessä oman seurasi jäsensihteeriin. Kirjautuminen testaa jäsen- ja lisenssimaksut.

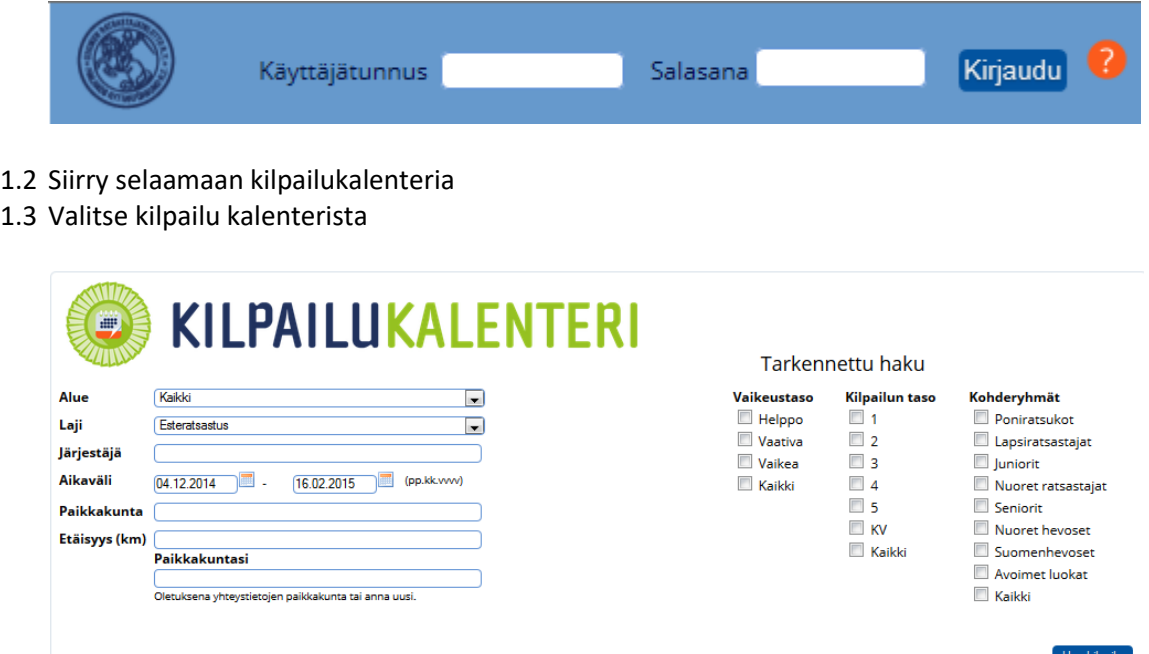

Kilpailuja voidaan hakea eri vaihtoehdoilla esim. alueittain, lajeittain, järjestävän seuran, aikavälin, paikkakunnan ja etäisyyden perusteella. Tarkennetusta hausta voit valita vaikeustason, kilpailutason ja kohderyhmän. Etäisyyden mukaan kilpailua haettaessa oletus on oma kotipaikkasi (vaatii kirjautumisen). Tarvittaessa voit muuttaa paikkakuntaa. Aikavälissä on oletuksena kolme kuukautta eteenpäin kuluvasta päivästä. Paina lopuksi Hae kilpailu. Lajin koko vuoden kalenterin saat näkyville muuttamalla aikavälin ja valitsemalla vain kilpailun tason/tasot.

#### Hakutulos:

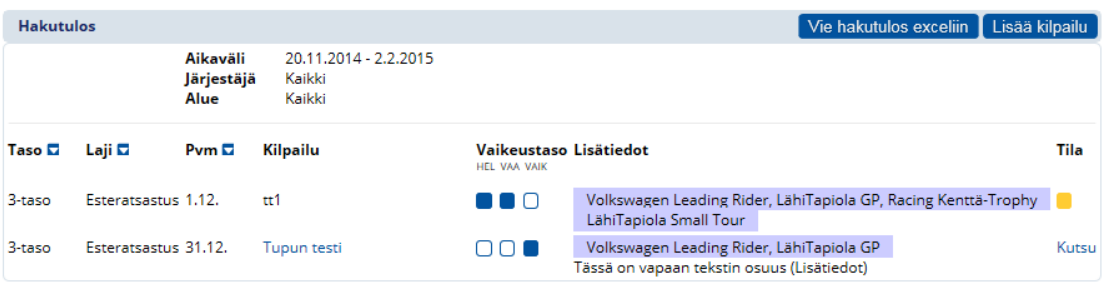

Tila-sarake: **Kutsu** kilpailukutsu julkaistu, ilmoittautuminen käynnissä **Tulokset** kilpailu käyty ja tulokset julkaistu kilpailua ei ole hyväksytty kalenteriin kilpailu on hyväksytty, mutta kutsua ei ole vielä julkaistu

1.4 Klikkaa kilpailun nimeä ja tutustu kutsuun huolellisesti.

#### <span id="page-3-0"></span>**2 Ilmoittautuminen omalla kilpailuID:llä (jäsennumero)**

Huomioi lajikohtaiset kohdat ilmoittautumislomakkeessa.

#### 2.1 Avaa ilmoittautumislomake Ilmoittaudu-painikkeella.

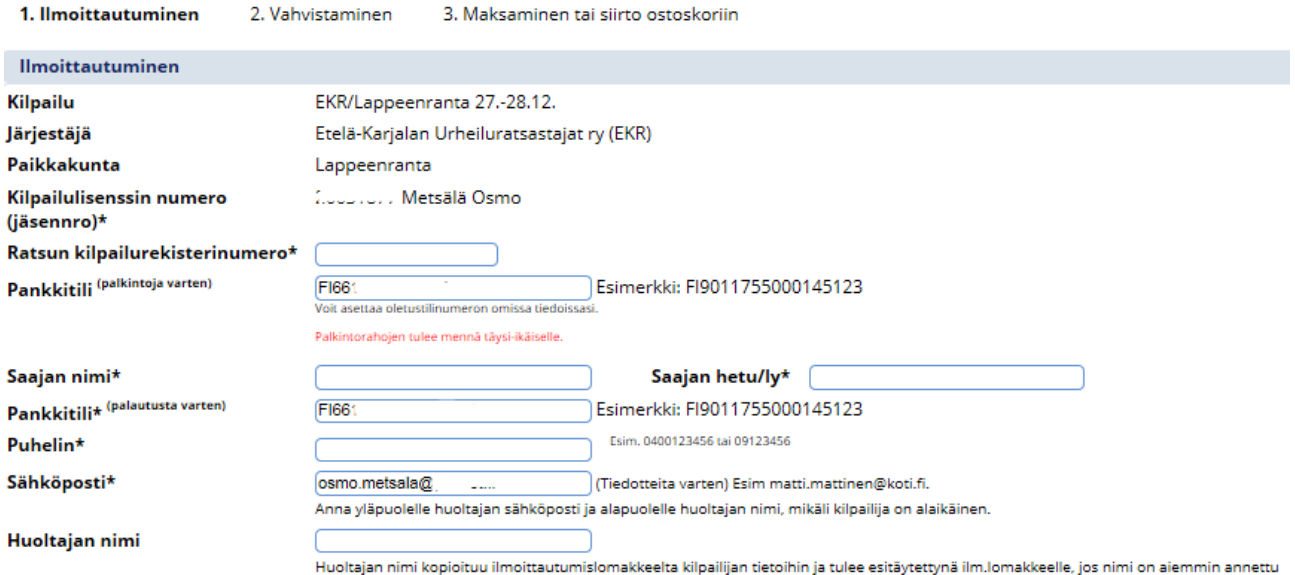

2.2 Anna ratsun rekisterinumero.

2.3 Anna pankkitilin numero palkintoja varten esim. FI123…

2.4 Anna saajan nimi ja hetu. Mikäli palkintojen saaja on yritys, anna yrityksen LY-tunnus. Tietoja tarvitaan verottajaa varten. Tieto tallennetaan ja salataan niin, että ulkopuoliset eivät tunnusta saa tietoonsa. 2.5 Anna pankkitilin numero palautusta varten esim. FI123…

#### 2.6 Anna puhelinnumerosi

2.7 Anna sähköpostiosoitteesi. Saat tähän osoitteeseen vahvistuksen ilmoittautumisesta. Alaikäisten osalta annetaan huoltajan sähköpostiosoite, jotta mahdolliset ostoskorien muutokset tulevat huoltajan tietoon. 2.8 Anna huoltajan nimi

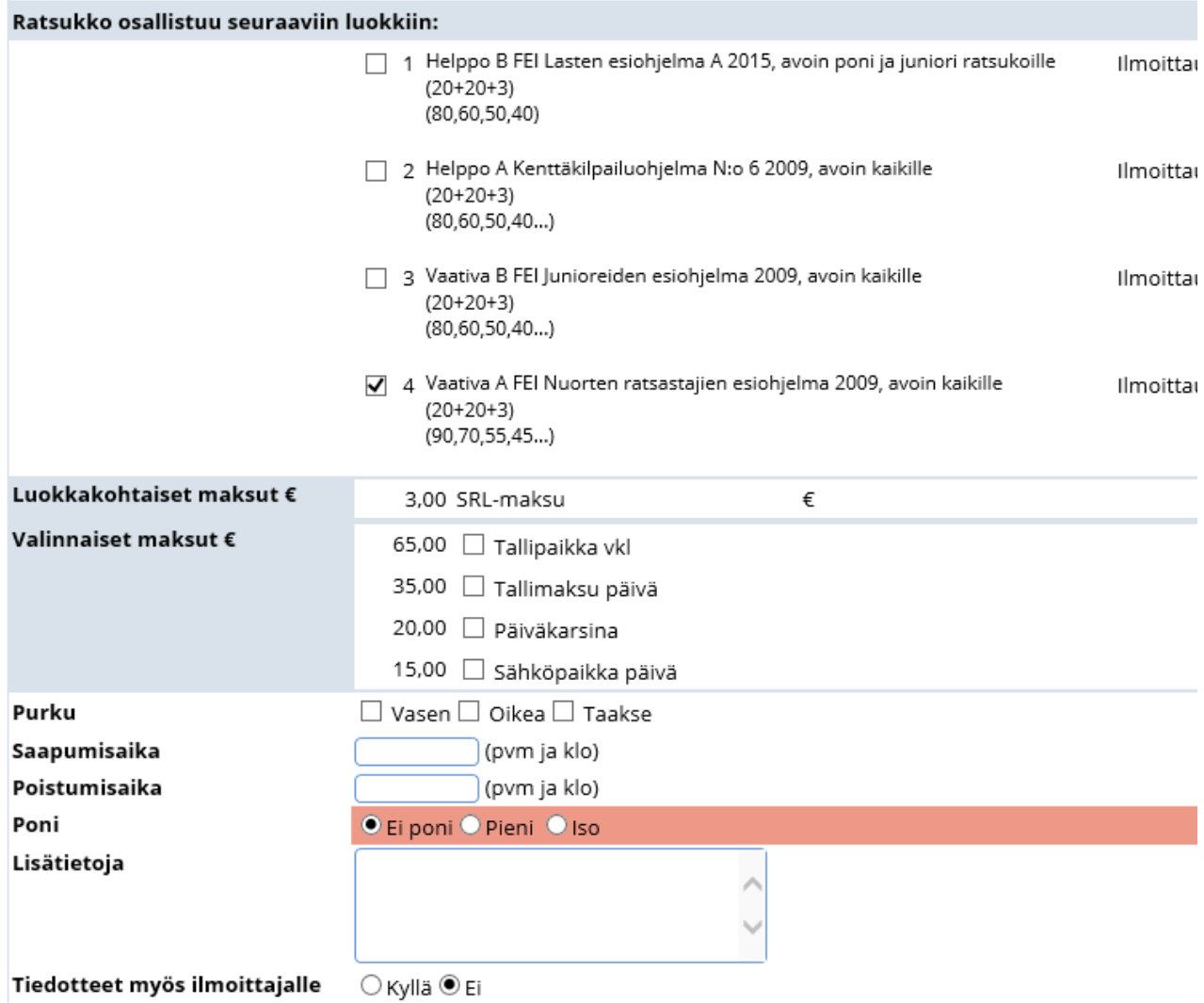

2.9 Valitse luokat joihin osallistut

2.10 Luokkakohtainen SRL-maksu

2.11 Valinnaisiin maksuihin tulee kohdat joita kilpailunjärjestäjä tarjoaa. Esim. karsina, talli ja sähköpaikka autolle päivä- ja viikonloppuhinnoilla. Valitse tarvittaessa.

2.12 Trailerin tai hevosauton lastaussillan avautumissuunta helpottaa kilpailualueella hevosautojen sijoittelua sekä saapumis- ja poistumisajat

2.13 Tarkista ratsun kategoria. Ensimmäisen ilmoittautumisen jälkeen tieto tallentuu Kipan hevostietoihin 2.14 Lisätietoihin voi esittää mahdolliset toiveet kilpailunjärjestäjälle oman lähtöaikasi suhteen

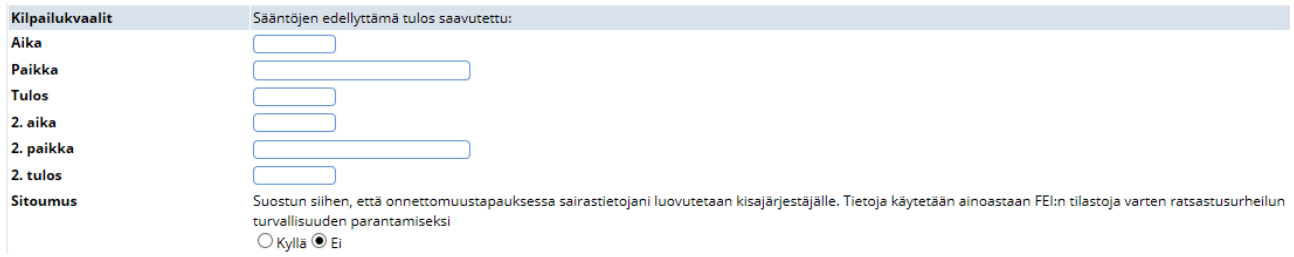

2.16 Kilpailukvaaleihin lisätään sääntöjen edellyttämä tulos. Tarkista oman lajisi säännöt kvaalien suhteen! 2.9 Tallenna

2.10 Tarkista ilmoittautumistiedot ja maksut

#### <span id="page-5-0"></span>**3 Vahvistaminen**

3.1 Mikäli haluat ilmoittautua useammalla hevosella, niin valitse Vahvista ja jatka ilmoittautumisia 3.2 Jos ilmoittaudut vain yhdellä hevosella, valitse Vahvista ja maksa tämä ilmoittautuminen 3.3 Ostoskorisi vieressä on ilmoitus maksamattomista suorituksista. Rästissä olevat maksut maksetaan ilmoittautumisen yhteydessä.

Vahvista ja jatka ilmoittautumisia Vahvista ja maksa tämä + rästimaksut (1 kpl yht 44,00€) Vahvista ja maksa tämä + koko ostoskori (1 kpl yht 44,00€) Muokkaa Peruuta

#### <span id="page-5-1"></span>**4 Maksaminen**

#### 4.1 Valitse online-maksutapa

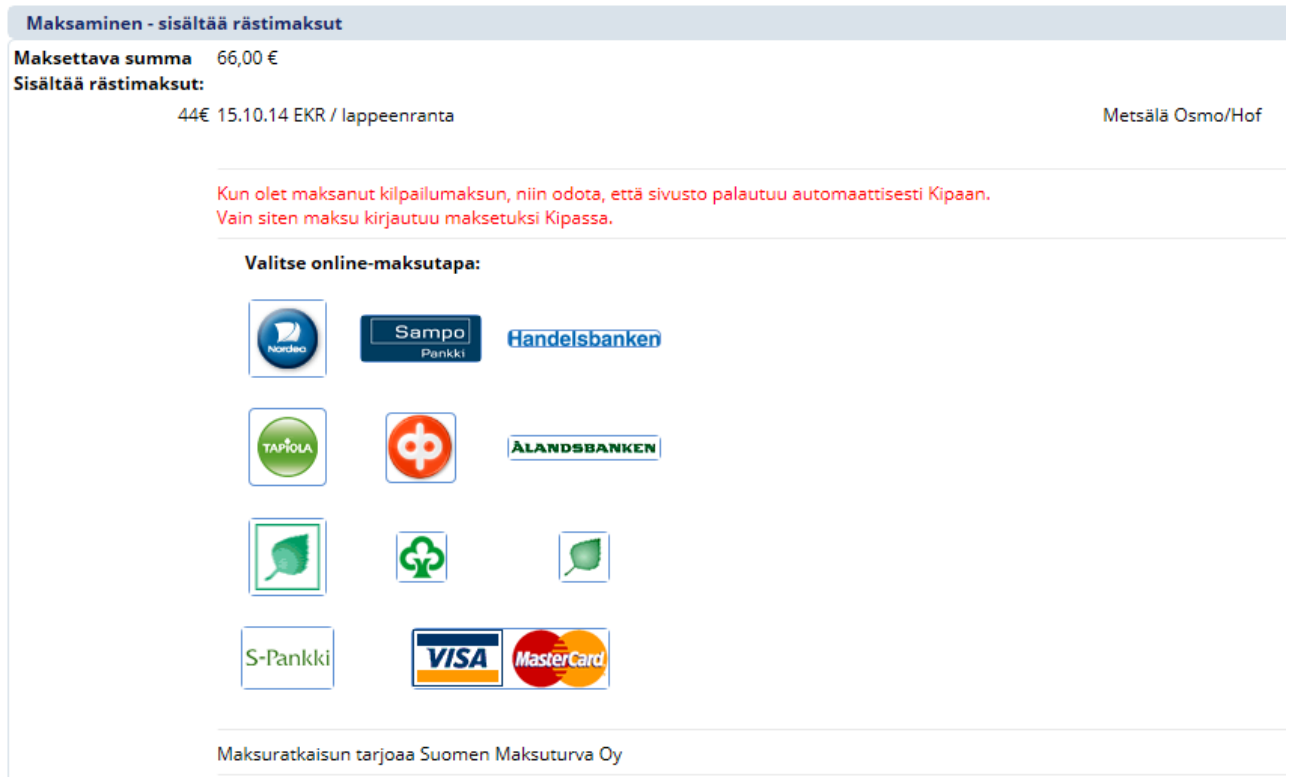

4.2 Kirjaudu pankkitunnuksillasi verkkopankkiisi

4.3 Vahvista maksu turvaluvulla

4.4 Odota n. kolme sekuntia, jotta palaat automaattisesti takaisin Kipaan.

4.5 **Tarkista ostoskorista Maksetut kohdasta kilpailun perässä olevan Ostoksen tilan Maksettu-linkin takaa, että maksu on varmasti mennyt maksetuksi. Mikäli Maksun tunniste kohdassa lukee Lähetetty Maksuturvaan, ota välittömästi yhteyttä SRL:oon**.

4.6 Ostoskorista voit tarkistaa maksamattomia sekä maksettuja kilpailumaksuja.

4.7 Mikäli kilpailijalla on rästimaksuja, niin nämä tulevat automaattisesti maksuun seuraavalla kerran ilmoittautumisia maksettaessa.

4.8 Mikäli jätät ilmoittautumisesi viimeiseen ilmoittautumispäivän iltaan ja maksamisessa on ongelmia, niin ota välittömästi yhteys kilpailunjärjestäjään varmistaaksesi osallistumisoikeutesi. Maksuongelma selvitetään seuraavan arkipäivänä.

4.9 **Kun olet maksuvaiheessa, ÄLÄ palaa selaimessa takaisin ilmoittautumislomakkeeseen**, vaan maksa kilpailumaksu. Voit muokata omaa ilmoittautumista vielä maksun jälkeen. Jos selaimessa siirrytään edelliselle sivuille nuolipainikkeella ja tämän jälkeen uudelleen verkkopankkimaksuihin, saa ostos uuden maksutunnisteen eikä maksu kohdistu alkuperäiseen ilmoittautumiseen.

#### <span id="page-6-0"></span>**5 Ilmoittautumisen muokkaaminen ja peruminen**

#### <span id="page-6-1"></span>5.1 Ilmoittautumisen muokkaaminen ilmoittautumisajan puitteissa

- 5.1.1 Kirjaudu tunnuksillasi Kipaan
- 5.1.2 Avaa kilpailun Kaikki ilmoittautuneet
- 5.1.3 Avaa oma ilmoittautumisesi klikkaamalla nimeäsi
- 5.1.4 Klikkaa Muokkaa
- 5.1.5 Lisää tai poista luokasta valinta
- 5.1.6 Tallenna ja vahvista ilmoittautuminen
- 5.1.7 Siirry maksamaan mahdollinen lisämaksu
- 5.1.8 Järjestelmä palauttaa maksetut maksut ilmoittautumislomakkeessa annettuun palautustilinumeroon.

#### <span id="page-6-2"></span>5.2 Peruminen ilmoittautumisajan puitteissa

- 5.2.1 Kirjaudu tunnuksillasi Kipaan
- 5.2.2 Avaa kilpailun Kaikki ilmoittautuneet
- 5.2.3 Avaa oma ilmoittautumisesi
- 5.2.4 Klikkaa Peruuta ilmoittautuminen
- 5.2.5 Vahvista peruutus
- 5.2.6 Järjestelmä palauttaa maksetut maksut ilmoittautumislomakkeessa annettuun palautustilinumeroon.

#### <span id="page-6-3"></span>5.3 Peruminen ilmoittautumisajan jälkeen

- 5.3.1 Ota yhteys kilpailunjärjestäjää ja peru ilmoittautumisesi
- 5.3.2 Kilpailunjärjestäjä merkitsee poisjäännin Equipeen

5.3.3 Luvallinen poisjäänti palauttaa lähtömaksun ja luvaton poisjäänti ei palauta maksuja. Lajikohtaisista säännöistä löytyy aikarajat poisjäänneille.

#### <span id="page-7-0"></span>**6 Ratsastajan vaihto**

Kilpailumaksut ovat sidottu henkilöön, ei ratsuun. Jos ratsulle vaihtuu kilpailupaikalla uusi ratsastaja, alkuperäiselle ratsastajalle palautetaan kilpailumaksut ja kilpailumaksut siirtyvät uuden ratsastajan ostoskoriin.

#### <span id="page-7-1"></span>**7 Ilmoittaja, henkilö, jolla on seurajäsenyys ja lisenssi**

- 7.1 Kirjaudu omalla tunnuksellasi Kipaan kilpailulisenssin numerolla ja salasanallasi.
- 7.2 Klikkaa omaa nimeäsi vasemmasta alakulmasta
- 7.3 Ilmoitettavat muut kilpailijat

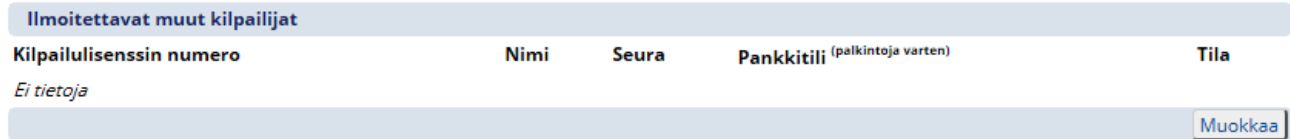

#### 7.4 Valitse Muokkaa

- 7.5 Valitse Lisää kilpailija
- 7.6 Syötä lisättävän kilpailijan kilpailulisenssin numero ja Hae
- 7.7 Valitse henkilö ja Ok
- 7.8 Lisättävälle henkilölle lähtee sähköpostitse viestiä, että odottaa hyväksyntää
- 7.9 Voit lisätä useamman henkilön ilmoitettavien listalle

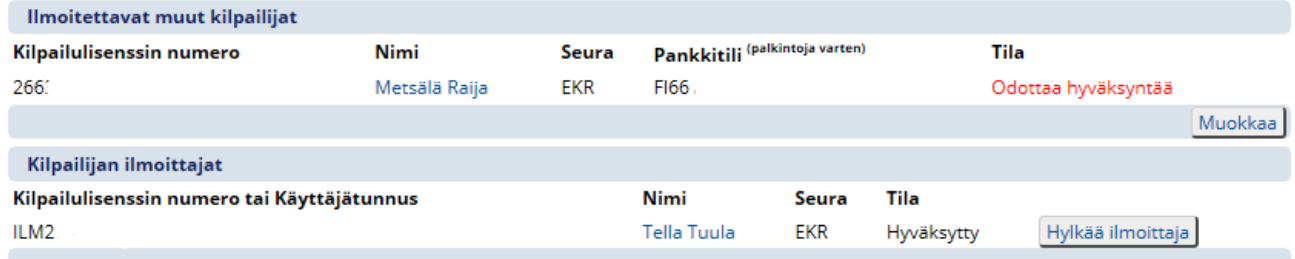

#### <span id="page-7-2"></span>**8 Ilmoittajan hyväksyntä**

8.1 Kirjaudu omalla tunnuksellasi Kipaan kilpailulisenssin numerolla ja salasanallasi.

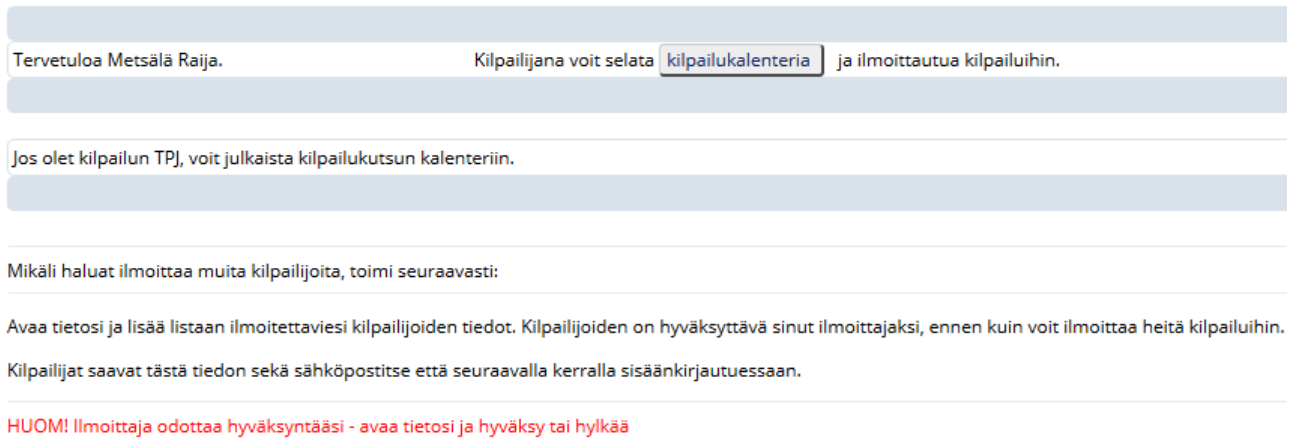

#### 8.2 Klikkaa omaa nimeäsi sivun yläreunasta 8.3 Hyväksy ilmoittaja tai Hylkää ilmoittaja, OK

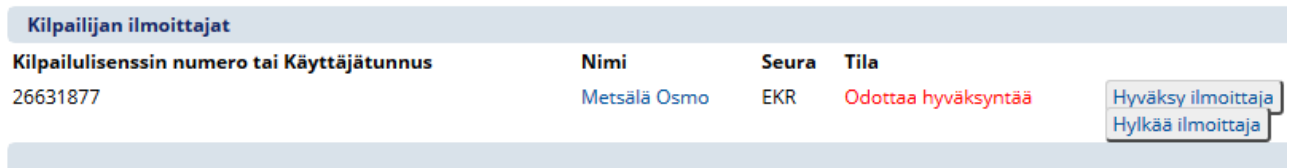

#### <span id="page-8-0"></span>**9 Ilmoittaja ilmoittaa kilpailijan**

9.1 Kirjaudu omalla tunnuksellasi Kipaan kilpailulisenssin numerolla ja salasanallasi.

9.2 Siirry kilpailukalenteriin

9.3 Valitse kilpailu

9.4 Valitse Ilmoittaudu-painike

9.5 Valitse henkilö, jonka haluat ilmoittaa. Omasi on oletus.

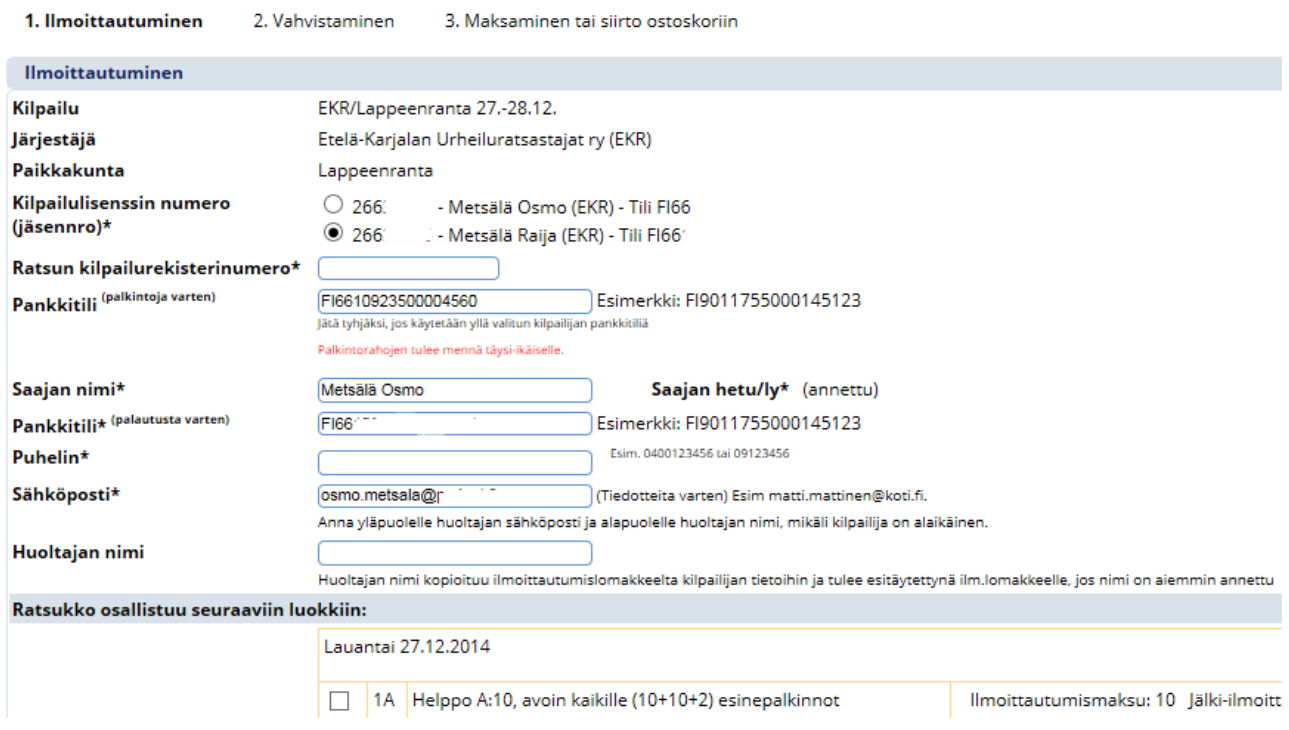

9.6 Jatka ilmoittautumista normaalisti.

#### <span id="page-9-0"></span>**10 Ilmoittaja, henkilö, jolla ei ole seurajäsenyyttä ja kilpailulisenssiä**

Henkilö, jolla ei ole seurajäsenyyttä eikä kilpailulisenssiä, voi anoa SRL:ltä Ilmoittajatunnusta ilmoittaakseen ratsukon kilpailuun.

10.1 Kirjaudu Kipaan saadulla ILMxxxxxxx-tunnuksella ja anna sukunimesi 4 ensimmäistä kirjainta.

10.2 Luo itsellesi uusi salasana ja lisää sähköpostiosoitteesi. Tallenna.

10.3 Klikkaa oma nimeäsi vasemmasta alakulmasta (kirjautuneena sisään).

10.4 Ilmoitettavat muut kilpailija

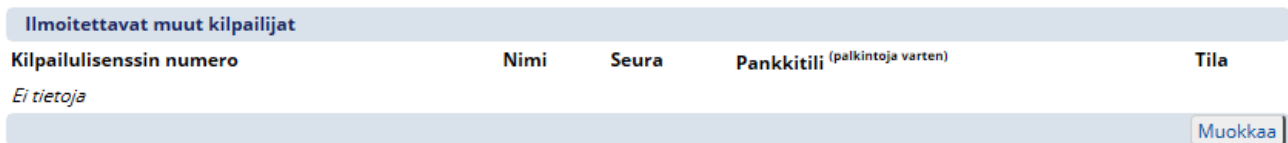

10.5 Valitse Muokkaa

10.6 Valitse Lisää kilpailija

10.7 Syötä lisättävän kilpailijan kilpailulisenssin numero ja Hae

10.8 Valitse henkilö ja Ok

10.9 Lisättävälle henkilölle lähtee sähköpostitse viestiä, että odottaa hyväksyntää

10.10 Voit lisätä useamman henkilön ilmoitettavien listalle

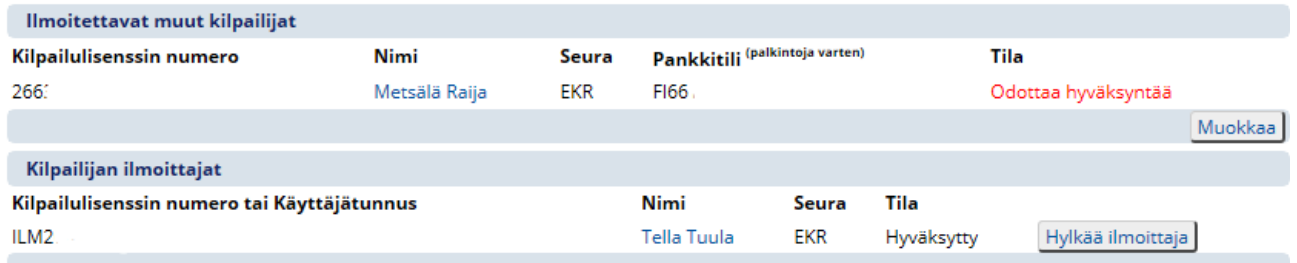

10.11 Ilmoittajan hyväksyntä on kohdassa 8

10.12 Ilmoittaja ilmoittaa kilpailijan on kohdassa 9.

#### <span id="page-10-0"></span>**11 Ote yleisistä kilpailusäännöistä KS1 13 Kilpailumaksut**

"13.3.1. Kilpailijan tulee maksaa maksamattomat kilpailumaksut viiden (5) pankkipäivän kuluessa kilpailun päättymisestä. Jos maksuja ei suoriteta annetussa määräajassa, SRL voi ryhtyä kurinpitotoimiin kilpailijaa kohtaan."

#### <span id="page-10-1"></span>**12 Jälki-ilmoittautuneen maksut**

Jälki-ilmoittautuneen tulee käydä maksamassa Kipan ostoskorissa kilpailumaksut välittömästi kilpailujen jälkeen. Mikäli kilpailijan tilinumero puuttuu vielä Kipasta, tulee se lisätä omaan profiiliin SEKÄ kilpailun ilmoittautumislomakkeeseen avaamalla Kaikki ilmoittautuneet kohdasta oma ilmoittautuminen. Muokkaa ilmoittautumista ja valitse Aseta tilinumero. Syötä tilinumerot, hetu ja tallenna. Huolehdi, että omissa tiedoissasi on voimassaoleva tilinumero.

Mikäli ilmoittautumisessa on ongelmia, niin ota yhteyttä (ma-pe klo 8-16) Tuula Tella puh. 050 522 8622, [tuula.tella@ratsastus.fi](mailto:tuula.tella@ratsastus.fi) Minttu Kuusisto puh. 040 154 9554, [minttu.kuusisto@ratsastus.fi](mailto:minttu.kuusisto@ratsastus.fi) Emmi Kupiainen puh. 045 122 5772, [emmi.kupiainen@ratsastus.fi](mailto:emmi.kupiainen@ratsastus.fi)